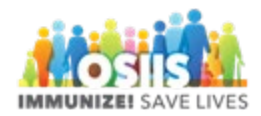

## Review Rejected Order and Resubmit

- 1. Login into system
	- a. Make sure you are logged into the correct provider/clinic
- 2. Click Inventory
- 3. Click Vaccines
- 4. Click Vaccine Orders
	- a. Make sure the order date range is appropriate for order you wish to review or select Rejected from the Order Status and click Search
- 5. Find the rejected vaccine order and click the corresponding View button
- 6. Review VFC Program comments for the reason the order was rejected
- 7. To delete a vaccine from the order click the Red X next to that vaccine
- 8. To add a vaccine begin typing the vaccine name
- 9. Select the appropriate vaccine from the list
- 10. Enter the quantity of packages to order
- 11. Click Add to Order
- 12. Check that the Total Doses and Total Cost are appropriate
- 13. Add comments
- 14. Click update to save the order
- 15. Click the arrow next to update
- 16. Select Submit to VFC Program
- 17. Success message will display
- 18. Click cancel to return to the previous screen
- 19. Order status will change to Submitted for Approval, once approved by the VFC program the order status will change to Approved